# **DIMJOGLINE** command

2085 GstarCAD MY /KW August 11, 2021 CAD Commands 0 1191

The **DIMJOGLINE** command is used to add or remove a jog line in a linear or aligned dimension.

#### **Command Access:**

**Ribbon**: Annotation > Dimension > DIMJOGLINE

**Menu**: Dimension > Jogged Linear

**Command**: DIMJOGLINE

#### **Command Prompts:**

Select dimension to add jog or [Remove]: Specify jog lication(or press ENTER):

## **Function Description:**

The jog line means break in a dimensioned object. The jogged dimension is the actual distance of object, rather than the distance measured in graph.

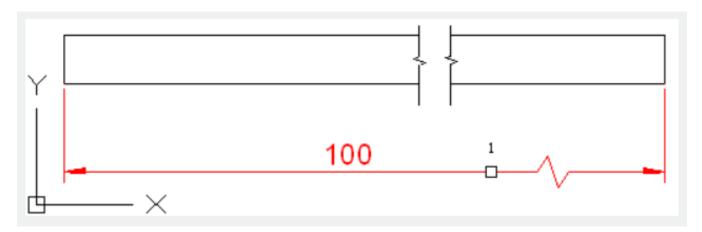

## **Relative Glossary:**

#### Add jog:

Specify the linear dimension or aligned dimension to add a jog. The system will prompt to specify the jog location. Users could press ENTER to put the jog at the middle of dimension text and the first extension line or put the jog at the middle point of extension line that based on dimension text.

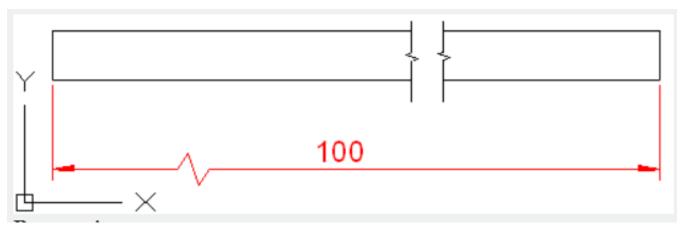

**Remove jog:** Remove a jog from specified linear dimension or aligned dimension.

Online URL: https://kb.gstarcad.com.my/article/dimjogline-command-2085.html